# *CONFERENCE REGISTRATION GUIDE*

**1. Click the** *Register* **button and select institution type. Workshops vary by institution type.**

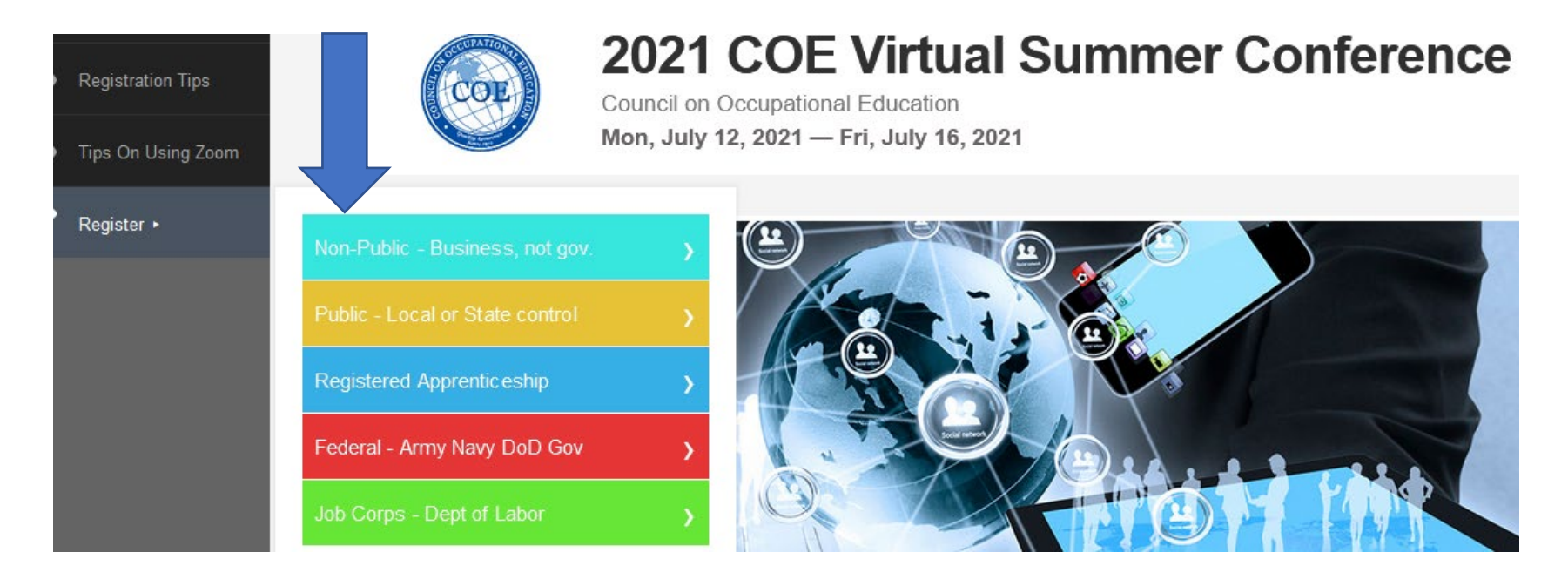

**2. Select whether registering for yourself or someone else (must use their email address).**

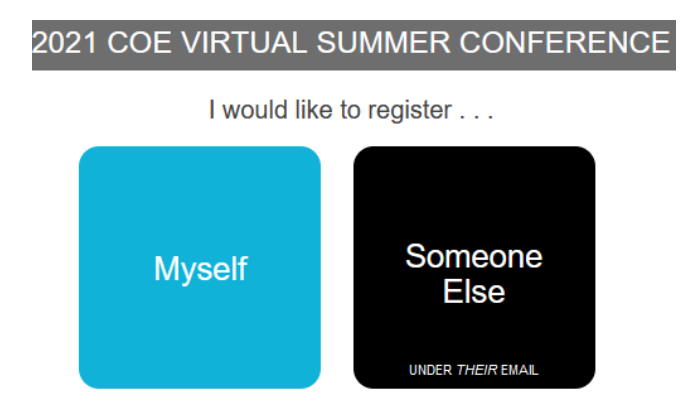

**3. Complete all required registration information (Personal Information, A Few Details, Your Workshop Selections). Be sure the institution type is correct and make your workshop selections.** 

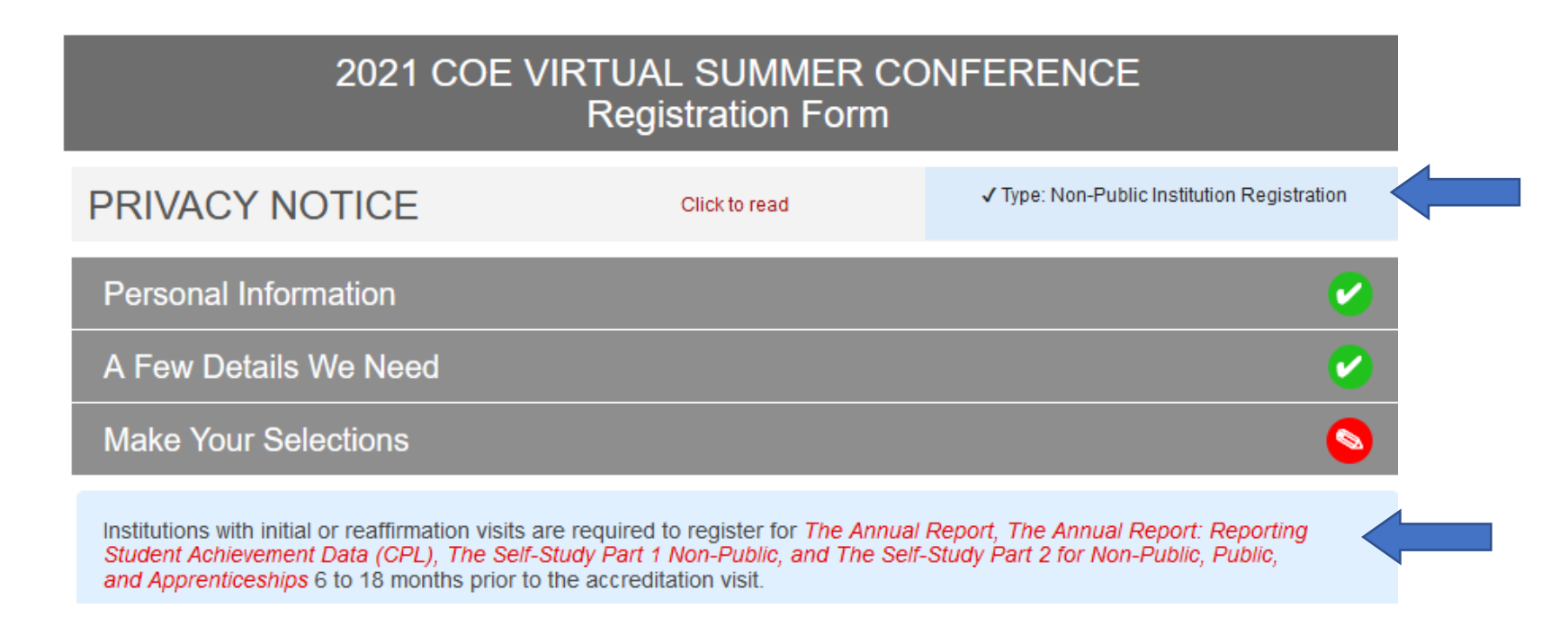

#### **Review workshop requirements for accreditation visits (requirements vary by institution type).**

**4. Check the box under registration. Scroll through the workshops offered for your institution type. Go through the schedule for the week and select the workshops you wish to attend. To receive the Zoom links, the workshops must be selected here**.

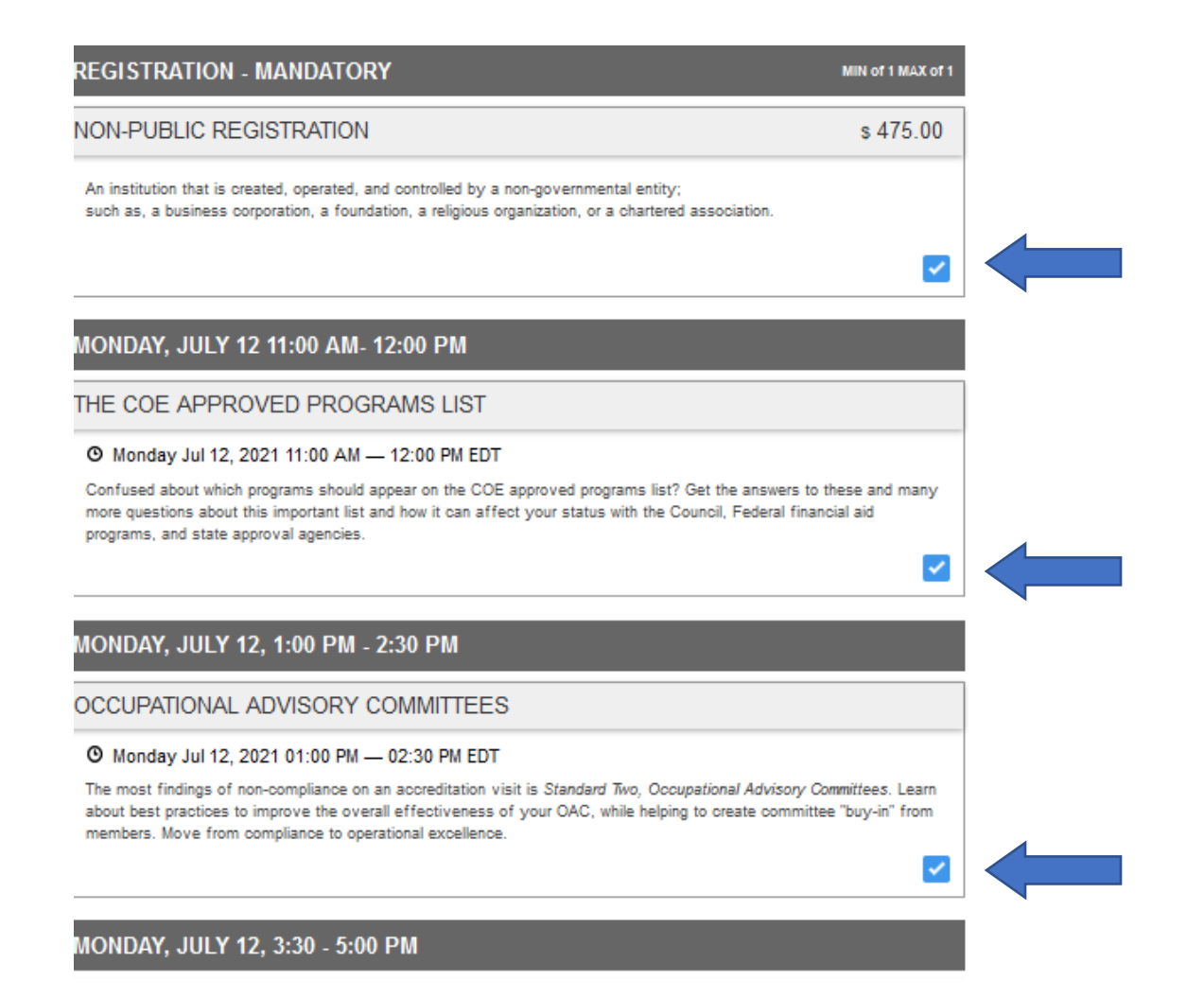

## **5. After selecting all workshops for the week, the amount due will appear. Click "Confirm Selections".**

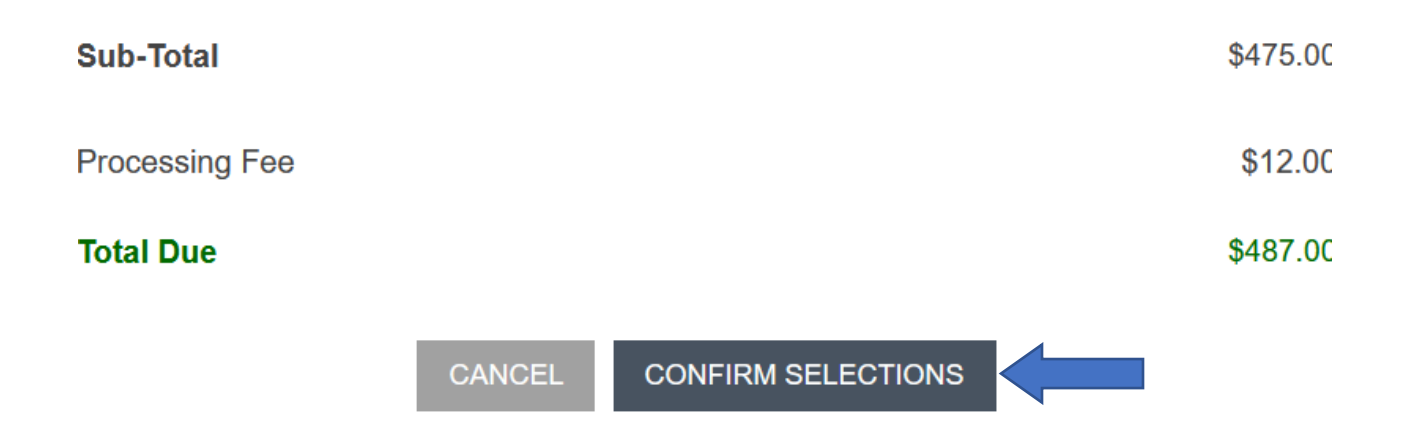

**6. After "Confirming Selections", there's an opportunity to make changes to your registration prior to the clicking on "Final Steps".**

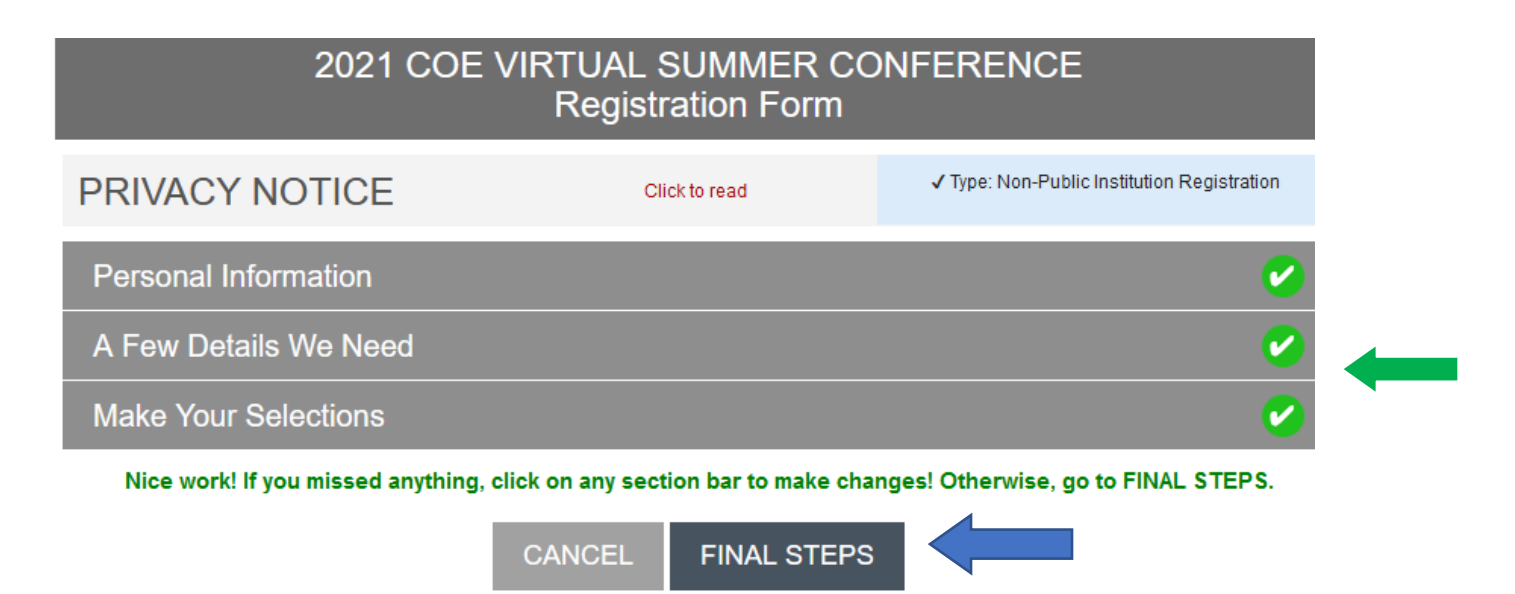

**7. If there are no changes, click on "Final Steps". The screen below will appear. All registration fees must be paid by credit card and processed through PayPal.** 

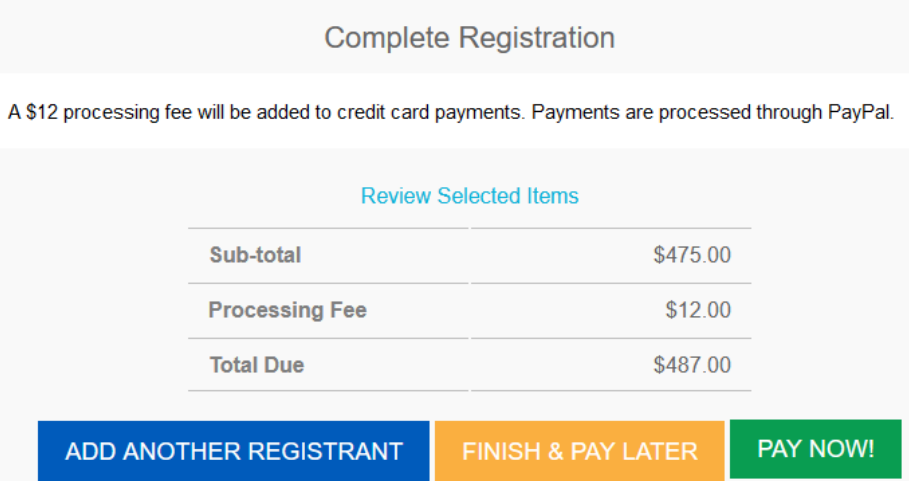

**To add another registrant and pay with one credit card transaction, click the blue button "Add Another Registrant".** 

**If your institution does not allow credit card payment at the time of registration, select "Finish & Pay Later".** 

**To complete your registration and pay the registration fee, click the green button "Pay Now". You will be taken to the PayPal screen to make the credit card payment.**

**NOTE: Conference registration is NOT completed unless you click either "Pay Now" or "Finish & Pay Later".** 

**8. After completing registration, a registration confirmation page will appear. Sample below. Click Print Receipt to get registration confirmation, workshop selections and proof of registration. There is also an opportunity to pay the registration fee from the receipt.**

## CONGRATULATIONS! KAY SMARR IS REGISTERED!

Thank you for registering for the 2021 COE Virtual Summer Conference.

A confirmation email has been sent to kay.smarr@council.org. You can always administer your registration (and any registrations you completed for others) by clicking your name in the upper right of any screen and visiting your MY EVENTS area.

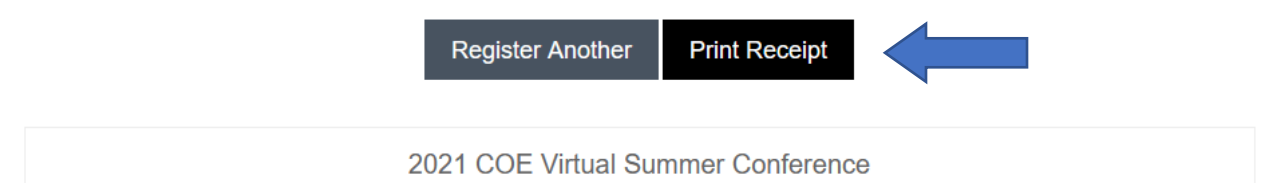

**If the registration confirmation page does not appear, the registration did not go through and registration is not complete.**

**A confirmation email is also sent to the email address used in registering for the conference. If a confirmation email is not received, registration did not go through and registration is not complete.** 

#### **Sample confirmation email below. All workshop selections will be listed in the confirmation email.**

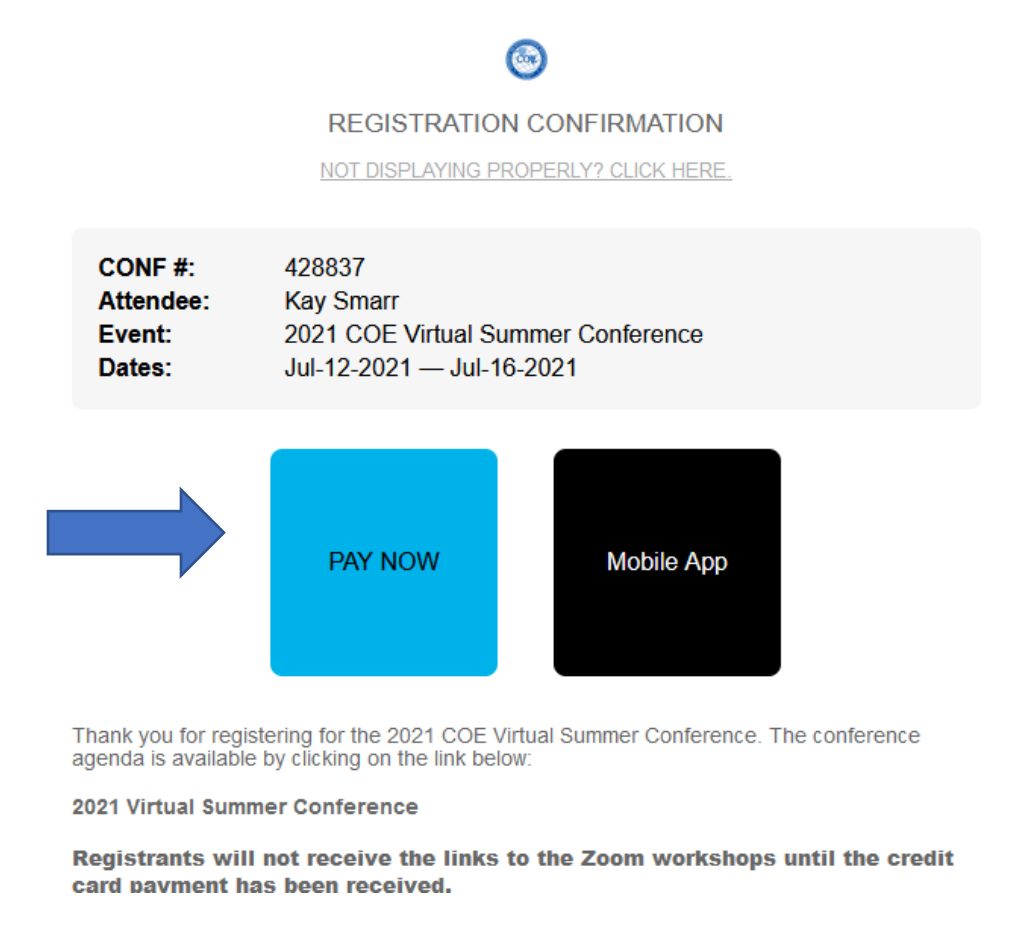

**If credit card payment was not done at the time of initial registration, click "Pay Now" and complete the credit card payment through PayPal prior to the conference.** 

**Links to the Zoom workshops will not be emailed until payment has been received.**

**9. A PayPal account is not required to pay the registration fee. Registrants may click "Pay with Debit or Credit Card" and proceed without having a PayPal account.**

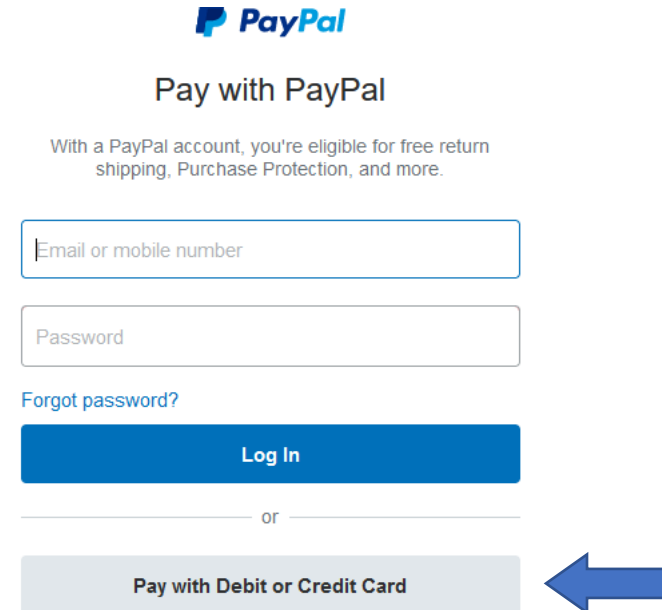

**When completing the credit card information, enter the information connected to that credit card account (name, address, phone, email, etc.).** 

**Once payment has been received, the conference receipt will reflect payment and PayPal confirms payment.** 

 **Questions should be emailed to Tami Maynard of COE (tami.maynard@council.org).**

**We look forward to your participation in our 2021 COE Virtual Summer Conference.**